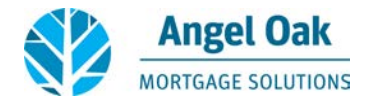

Thank you for working with Angel Oak Mortgage Solutions! Please review the following document for step-by-step instructions on how to submit conditions via the Angel Oak Portal - [www.angeloakms.com.](http://www.angeloakms.com/) You may also emai[l info@angeloakms.com](mailto:info@angeloakms.com) for additional assistance.

## **CONDITIONAL APPROVAL**

After your loan has been reviewed by the Underwriting Team, you will receive an email with a Conditional Approval for your loan. Attached to the email will be a list of "Prior to Approval" conditions, "Prior to Docs" conditions, and "At Closing" conditions.

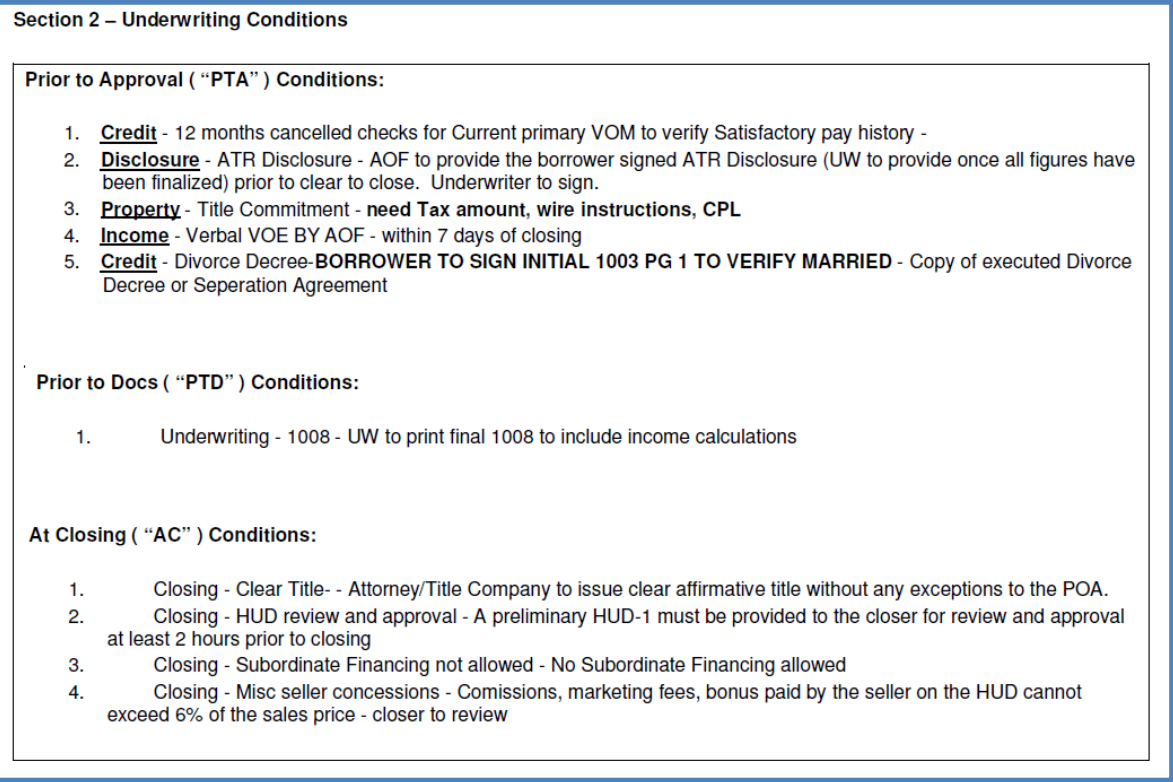

When the conditions are ready to be uploaded, log-in to the Angel Oak Portal a[t www.angeloakms.com.](http://www.angeloakms.com/)

Select "View Pipeline" in the top right corner of the Welcome Screen:

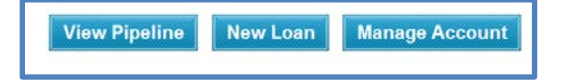

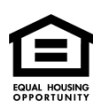

*© Angel Oak Mortgage Solutions LLC NMLS #116240, Corporate office, 3060 Peachtree Road NW, Suite 500-B, Atlanta, GA 30305. This communication is sent only by Angel Oak Mortgage Solutions LLC and is not intended to imply that any of our loan products will be offered by or in conjunction with HUD, FHA, VA, the U.S. government or any federal, state or local governmental body. This is a business-to-business communication and is intended for licensed mortgage professionals only and is not intended to be distributed to the consumer or the general public.*

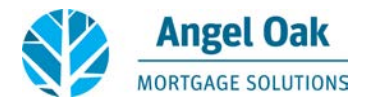

Find the correct loan in your pipeline, and select "View/Edit" to the right of the screen:

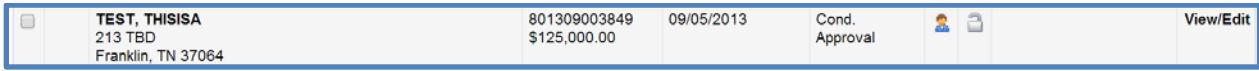

Select the "Conditions & Documents" tab at the top of the screen:

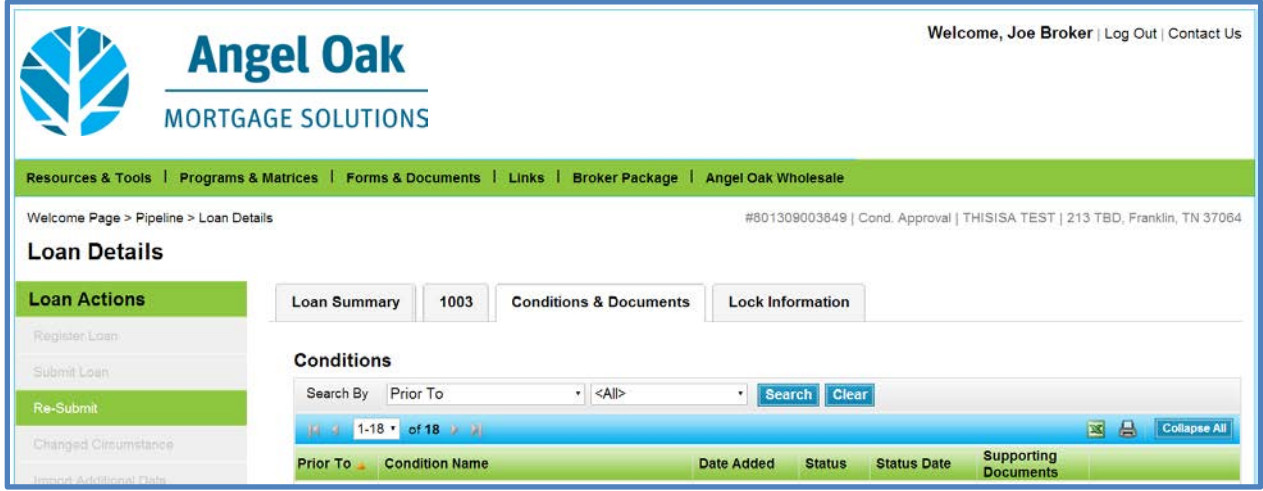

To upload a condition, select "Assign Doc" to the right of the listed condition.

## Details | Assign Doc

Select the proper bucket for your condition, and then select "Browse…" Attach the file from your computer, then select "OK."

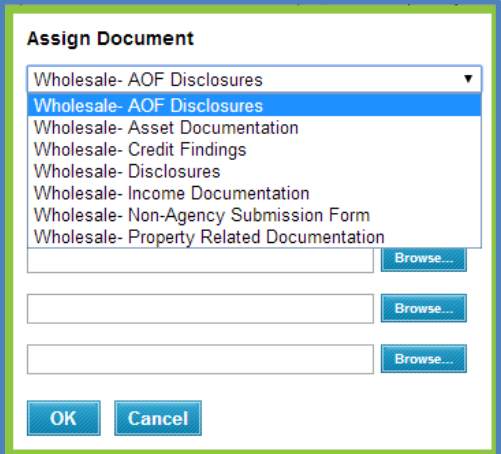

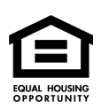

*© Angel Oak Mortgage Solutions LLC NMLS #116240, Corporate office, 3060 Peachtree Road NW, Suite 500-B, Atlanta, GA 30305. This communication is sent only by Angel Oak Mortgage Solutions LLC and is not intended to imply that any of our loan products will be offered by or in conjunction with HUD, FHA, VA, the U.S. government or any federal, state or local governmental body. This is a business-to-business communication and is intended for licensed mortgage professionals only and is not intended to be distributed to the consumer or the general public.*

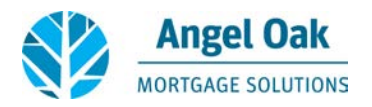

Follow this same process for each listed condition. Once all conditions have been assigned, select the "Re-Submit" button on the left side of the screen.

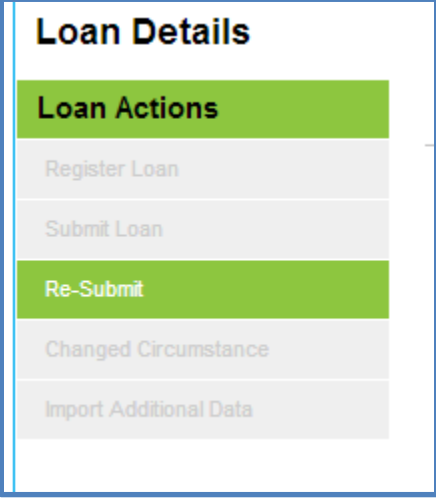

Confirm all information is correct on the re-submittal page, then select the "Re-Submit" button at the bottom of the page.

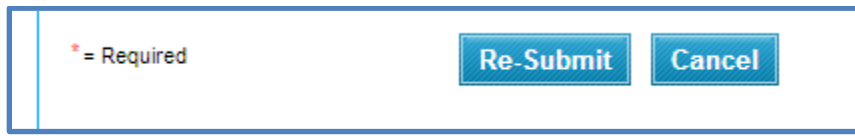

Once the conditions have been successfully submitted, our Underwriters will receive a notification to review the documents. *Please note that if you do not select the "Re-Submit" button, our Underwriters will not receive a notification and will not know to review the uploaded documents.*

If you receive an error message that another user is in the file when trying to re-submit, please contact [info@angeloakms.com.](mailto:info@angeloakms.com) Please contact your assigned underwriter o[r info@angeloakms.com](mailto:info@angeloakms.com) with any questions or concerns.

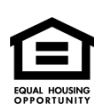

© Angel Oak Mortgage Solutions LLC NMLS #116240, Corporate office, 3060 Peachtree Road NW, Suite 500-B, Atlanta, GA 30305. This communication is sent only by Angel Oak Mortgage *Solutions LLC and is not intended to imply that any of our loan products will be offered by or in conjunction with HUD, FHA, VA, the U.S. government or any federal, state or local governmental body. This is a business-to-business communication and is intended for licensed mortgage professionals only and is not intended to be distributed to the consumer or the general public.*